GUIDE

# sFTP Data Download Guide

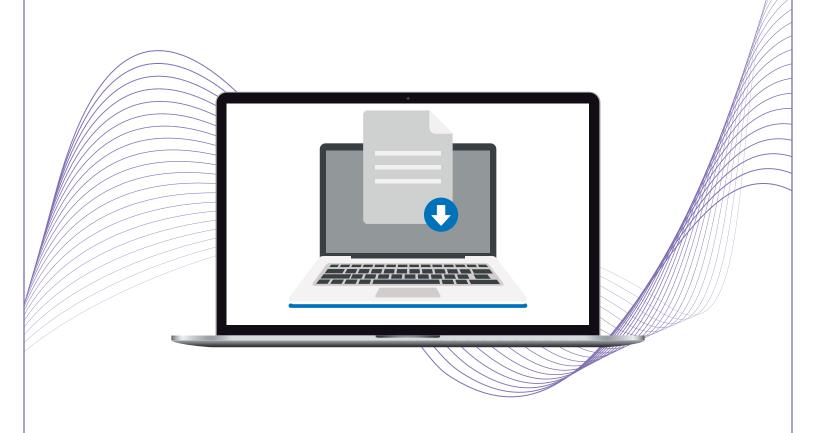

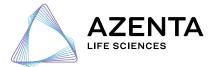

azenta.com

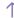

# Table of Contents

| 1. sFTP Client/CoreFTP LE 2.2 Free   | 03 |
|--------------------------------------|----|
| 2. sFTP Client/Cyberduck Free        | 05 |
| 3. Command Line                      | 07 |
| 4. Frequently Asked Questions (FAQs) | 10 |

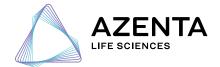

## 1. sFTP Client/Core FTP LE 2.2 Free

(Recommended Download Method) Operating Systems: Windows

- 1. If you have the free version of Core FTP 2.2 LE or any other sFTP client, then please launch the program and skip to Step 4.
- If you do not have the free version of Core FTP LE 2.2, then please visit the following webpage to download: <a href="http://www.coreftp.com/download.">http://www.coreftp.com/download.</a> html.
- 3. Open Core FTP:

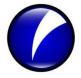

Figure A1 Core FTP client's icon.

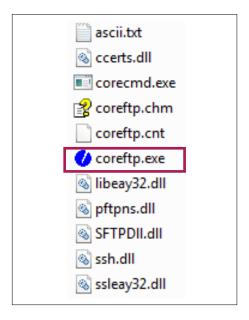

**Figure A2.** Folder location for Core FTP client in Microsoft® Windows® 7.

4. Enter the proper credentials into the free version of Core FTP LE 2.2 from Azenta's correspondence and see Figure A3:

Host name\*\*:

Sftp://sftp.genewiz.com

User:

user.name

Password:

password

Port Number:

22

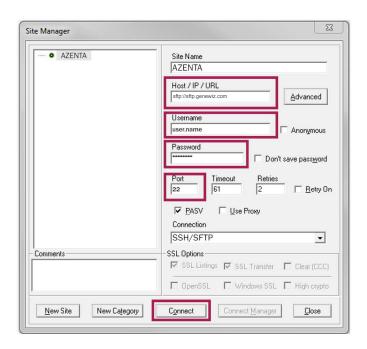

Figure A3. Entering your sFTP credentials.

\*\*Please use sftp://sftp.genewiz.com instead of ftp://sftp.genewiz.com for the host name

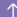

## 5. Navigate to the Project folder that contains your files:

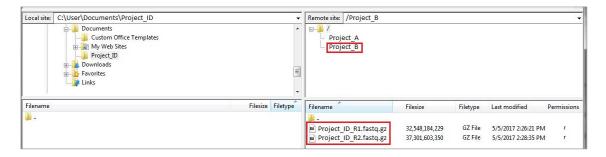

Figure A4. Project A and Project B will be stated as your Quote ID.

## 6. Download files from your sFTP account by either:

- a. Right click Download, or
- b. Drag files from the right window to the left window in FTP Core.

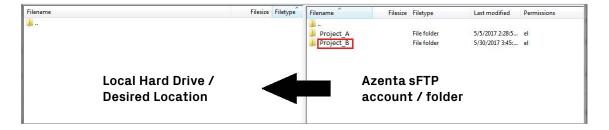

Figure A5. Project A and Project B will be stated as your Quote ID.

#### 7. Check to see if the download was successful based on the following bottom tabs:

- a. Queued files
- b. Failed transfers
- c. Successful transfers

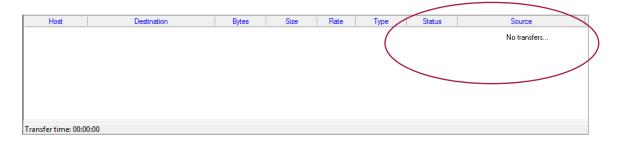

Figure A6. Checking for successful transfer of data.

## 2. sFTP Client/Cyberduck Free

(Alternative Recommended Download Method) Operating Systems: Windows/Mac OSX

- 1. If you have the free version of Cyberduck or any other sFTP Client, then please launch the program and skip to Step 4.
- If you do not have Cyberduck, then please visit the following webpage to download: https://cyberduck.io/download/.
- 3. Open

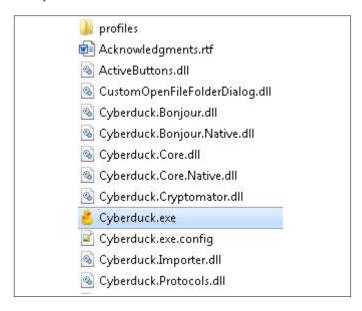

Figure B1. Folder location for Cyberduck.

## Cyberduck:

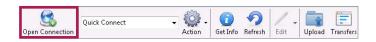

Figure B2. Click on Open Connection.

- 4. Click on Open Connection in Cyberduck:
- 5. Enter the proper credentials into Cyberduck from

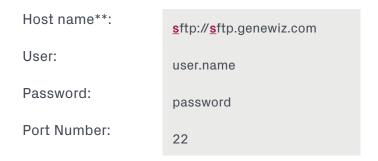

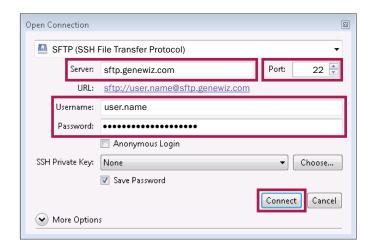

Figure B3. Enter your sFTP credentials.

\*\*Please use sftp://sftp.genewiz.com instead of ftp://sftp.genewiz.com for the host name

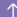

## Azenta's correspondence and see Figure B3:

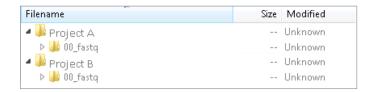

Figure B4. Project A and Project B will be stated as your Quote ID.

# 6. Navigate to the Project folder that contains your files:

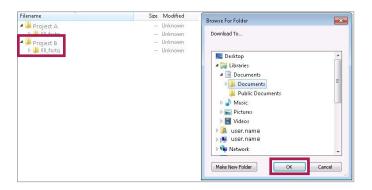

Figure B5. Project A and Project B will be stated as your Quote ID.

## 7. Download files from your sFTP account:

- a. Right click Download To
- 8. Check to see if the download was successful by clicking on Transfers in Cyberduck and checking the status:
  - a. Queued files
  - b. Failed transfers
  - c. Successful transfers

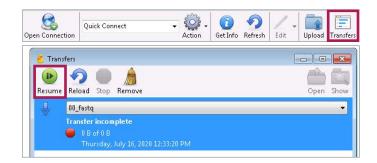

Figure B6. Check for successful transfer of data.

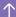

## 3. Command Line

(Recommended for Advanced Users) Operating Systems: Mac OSX/Linux

## 1. Open Azenta's correspondence concerning your project:

Host name\*\*: sftp://sftp.genewiz.com

User: user.name

Password: password

Port Number: 22

## 2. Open Terminal

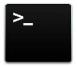

Figure C1. Mac OSX/Linux - Terminal Icon.

#### 3. Type the following to log in:

sftp user.name@sftp.genewiz.com

## 4. Enter your password:

> sftp user.name@sftp.genewiz.com user.name@sftp.genewiz.com password: Connected to sftp.genewiz.com sftp>

Figure C2. Entering your Azenta credentials through Command Line.

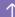

## 5. Set your local drive where you wish to download your project's files:

lcd <Folder name>

```
Connected to sftp.genewiz.com

sftp> lcd

Desktop/ MyDocuments/ Readme.txt

sftp> lcd MyDocuments/

sftp>
```

Figure C3. Specifying where you will be downloading project files.

## 6. View your folder and files in your project folder:

a. View all files or folders in your directory: Is or II

```
sftp> Is
Project_A/ Project_B/
sftp> Is
sftp> cd Project_B/
sftp> ls
Project_ID_R1.fastq.gz Project_ID_R2.fastq.gz Project_ID.bam Project_ID.bai
sftp>
```

Figure C4. Browsing through your data on Azenta's sFTP.

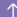

b. Enter your project folder: cd < Project ID's Folder Name>

#### 7. Download all files within the folder:

- a. Unix FTP command to download data from Azenta's sFTP: mget
- b. mget will only download files in the directory that you are in. In cases of multiple subdirectories, then please use mget within each subdirectory to download your data.
- c. Downloading all files within a directory: mget\*

Figure C5. Downloading all the files within Project\_B folder.

## 8. Download all files and subfolders within the parent folder:

- a. Unix FTP command to download data from Azenta's sFTP: get -r Project\_folder
- b. get -r will recursively download all files and folders within the project folder.

```
sftp> cd Project_B/
00_fastq/ analysis/
sftp> get-r./Project_B/
```

Figure C6. Downloading all the files Project\_B folder.

## 4. Frequently Asked Questions (FAQs)

#### 1. What can I do if I am unable to connect to the Azenta server?

Answer 1: Please check with your internal IT team and perform the following:

- Ensure there are no internal firewalls blocking your access
- Check for blocked ports at your company or institution
- Try connecting from a different location: home, office, or library

#### 2. What can I do to ensure that my data has been downloaded properly?

Answer 2: There are two steps that you can take:

- Check whether the file sizes that you have are relatively the same as the ones on Azenta's sFTP server
- Check the md5 checksum to compare the downloaded against our generated md5sums: md5sum -c md5sum\_list.txt

#### 3. May I ask Azenta to extend the availability of my data beyond the 15-day limit?

Answer 3: Yes, we will gladly work with you if downloading is taking longer than expected. Please kindly send us an email at <a href="mailto:ngs@azenta.com">ngs@azenta.com</a>. We also suggest setting up your own storage options:

- Backup hard drive
- Your own institution or company's FTP or sFTP
- Cloud Storage: Amazon AWS, The Box, Google Drive, etc.

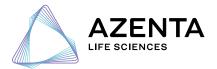